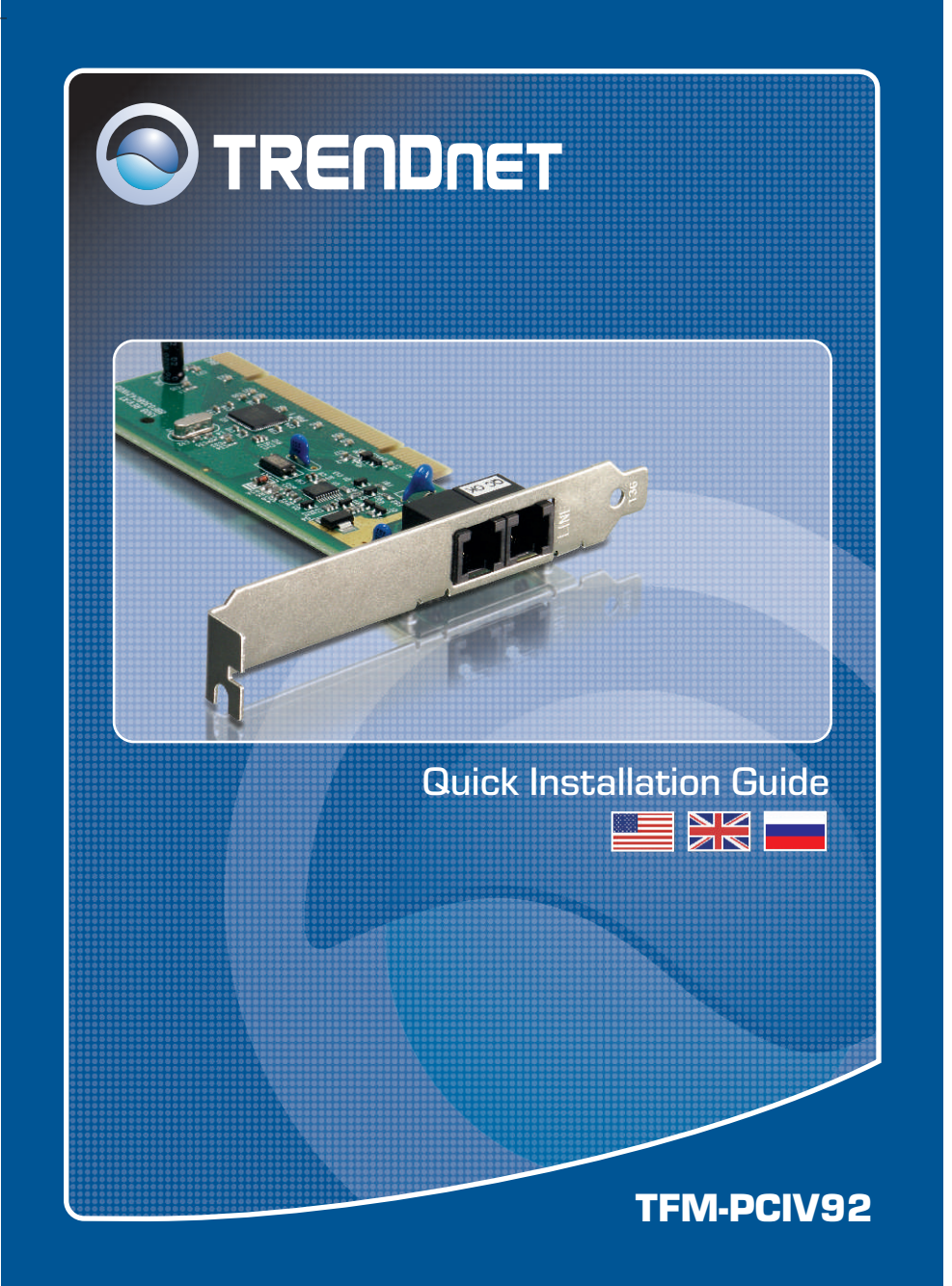

# **Table of Contents**

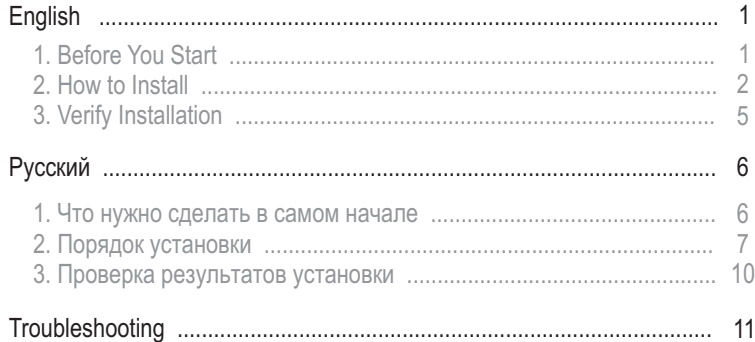

# **1. Before You Start**

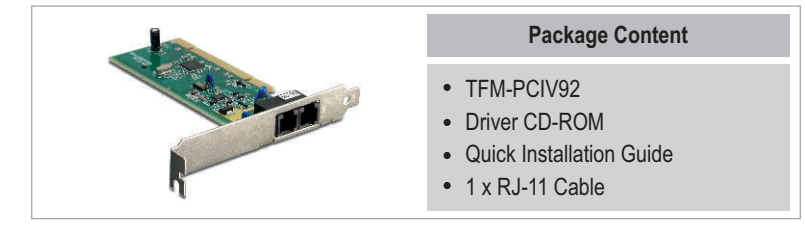

## **System Requirements**

- Computer with an available PCI slot Version 2.2
- CPU: Intel Pentium III Processor 260Mhz or above
- Memory: 32MB or above
- Hard Drive Space: 4MB or above
- Windows 2003 server/XP/2000/ME/98(SE)

## **Application**

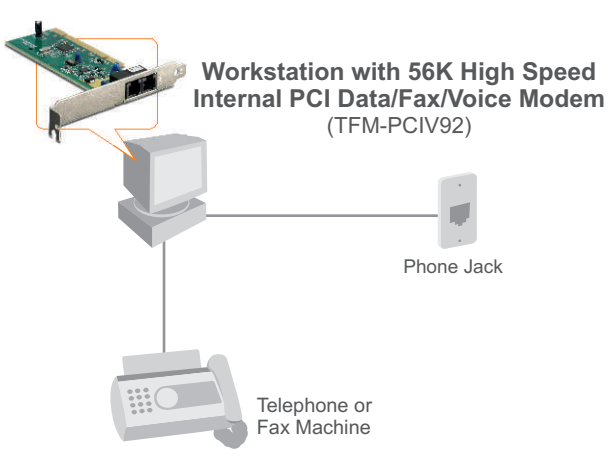

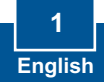

# **2. How to Install**

**Important!** DO NOT install the TFM-PCIV92 in the computer until instructed to do so.

## **Windows 2000/XP**

**1.** After inserting the **Driver CD-ROM**, the installation menu appears. Click **Install Modem driver**.

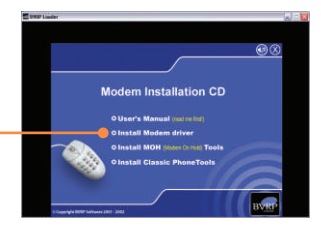

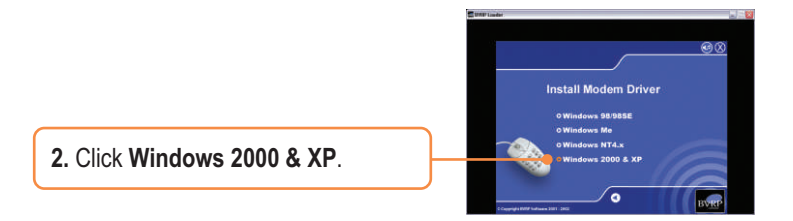

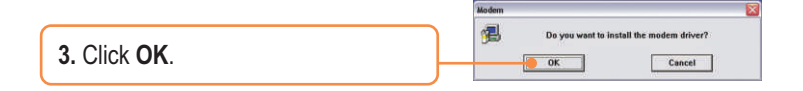

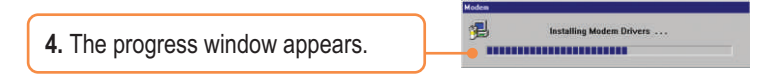

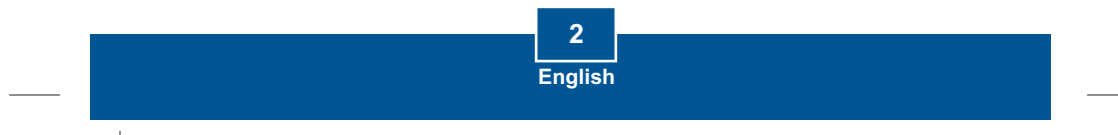

**5.** After the progress window disappears, close the installation menu. Click **X**.

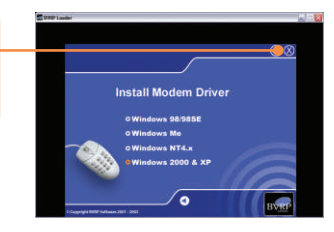

Note: You must leave the Driver CD-ROM in your computer's CD-ROM Drive before following the instructions below. Please refer to your computer's user manual regarding hardware installation.

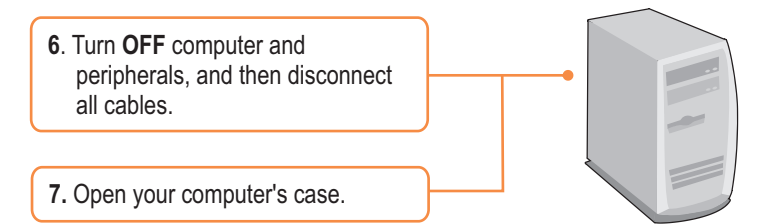

**8.** Insert PCI Card firmly into free PCI Card slot of desktop PC, replace the computer's case, and then reconnect your computer's cables.

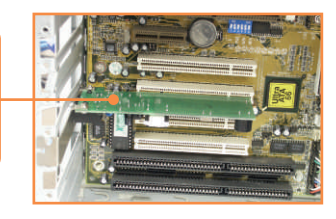

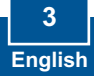

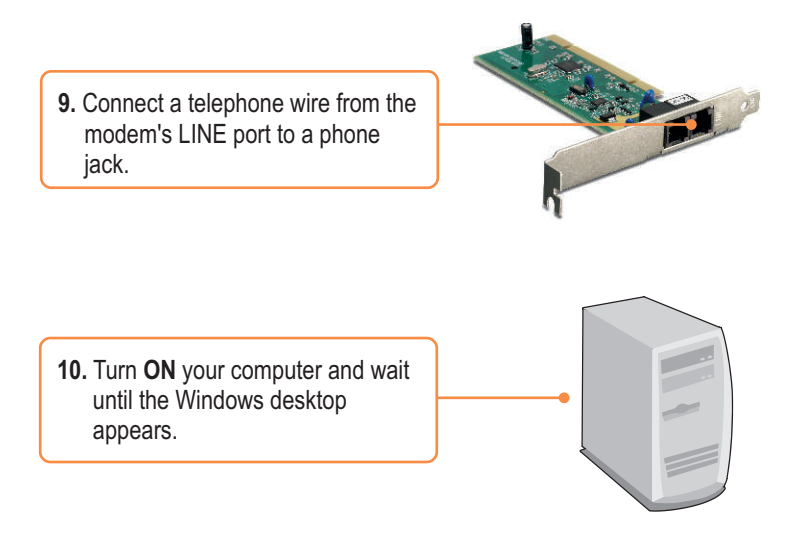

## **The Installation for TFM-PCIV92 is Now complete.**

For detailed information regarding the TFM-PCIV92 configuration and advanced settings, please refer to the User's Guide CD-ROM or TRENDnet's website at www.trendnet.com.

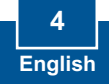

# **3. Verify Installation**

## **Windows 2000/XP**

**1.** Right-click **My Computer** and click **Properties**. Under the Hardware tab, click **Device Manager**.

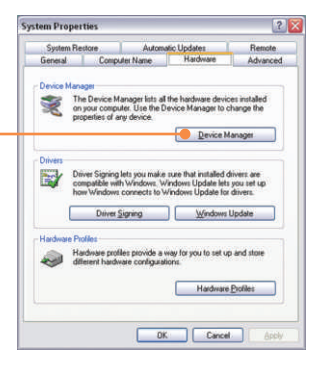

**2.** Expand the "Modems" heading to verify that the **Agere Systems PCI Soft Modem** has been installed and that no question marks or exclamation points are visible.

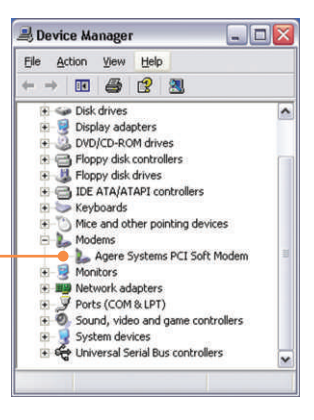

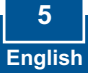

# 1. Что нужно сделать в самом начале

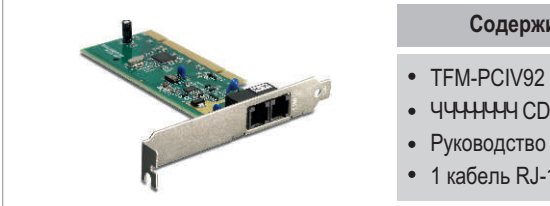

#### Содержимое упаковки

- 
- $\bullet$  4444444 CD-ROM 4444444444
- Руководство ЧЧ ЧЧ ЧНЧ ЧННЧЧНН
- $1$  кабель RJ-11

## **???????? ? ??????????**

- Компьютер с РСІ-гнездом версии 2.2
- ЦП: Процессор Intel Pentium III с частотой 260 МГц или более
- $\cdot$  Память: 32 МБ или более
- $\bullet$  Место на накопителе на жестких дисках: 4 МБ или более
- Windows 2003 server/XP/2000/ME/98(SE)

#### Применение

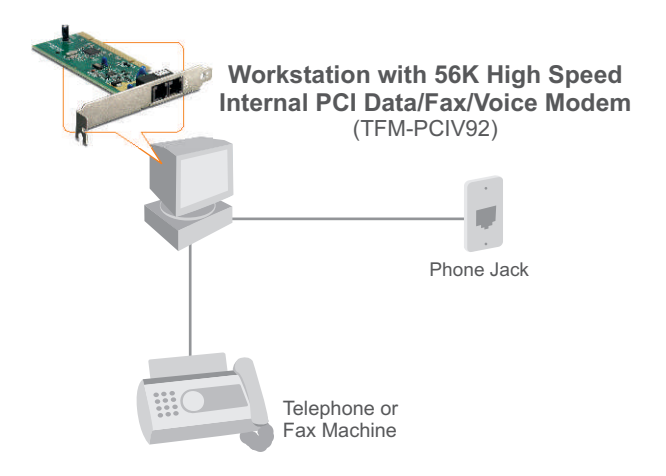

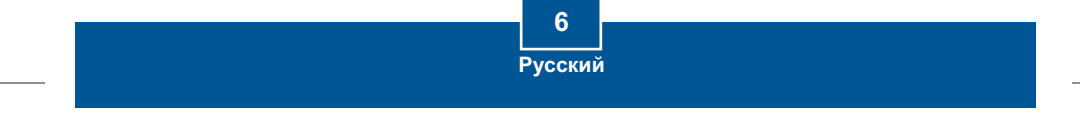

# **2. Порядок установки**

Это важно! НЕ получив необходимого указания, НЕ устанавливайте в компьютере устройство TFM-PCIV92.

## **Windows 2000/XP**

1. После того, как вы вставите диск **CD-ROM с драйверами,** появится меню установки. **Шелкните по кнопке Install Modem driver**.

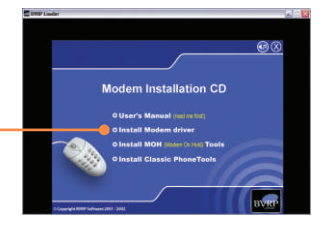

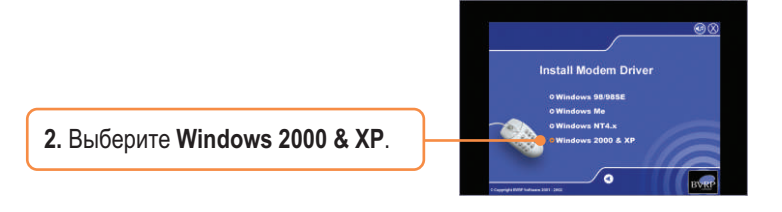

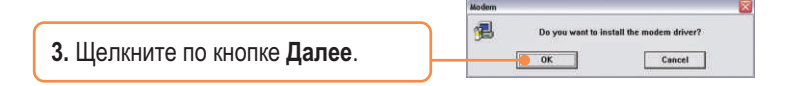

倡 **Installing Modem Driv** 4. Отобразится ход выполнения ----------------------операции.

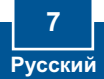

5. После исчезновения окна с отображаемым ходом выполнения операции закройте окно установки. Щелкните по значку **X**.

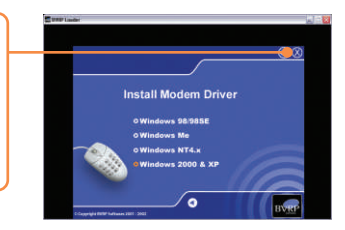

Примечание: Необходимо оставить CD-ROM-диск с драйверами в дисководе CD-ROM компьютера перед тем, как выполнять нижеследующие указания. Ознакомьтесь с порядком установки оборудования в руководстве пользователя своего компьютера.

**6. Выключите** компьютер периферийные устройства, затем отсоедините кабели.

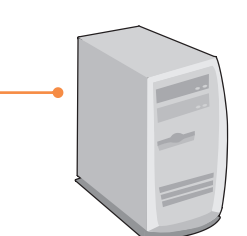

**7.** Откройте корпус компьютера.

8. Плотно задвиньте PCI-карту в свободное PCI-гнездо настольного ПК, закройте системный блок и вновь подключите компьютерные кабели.

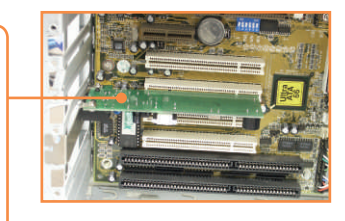

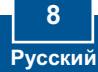

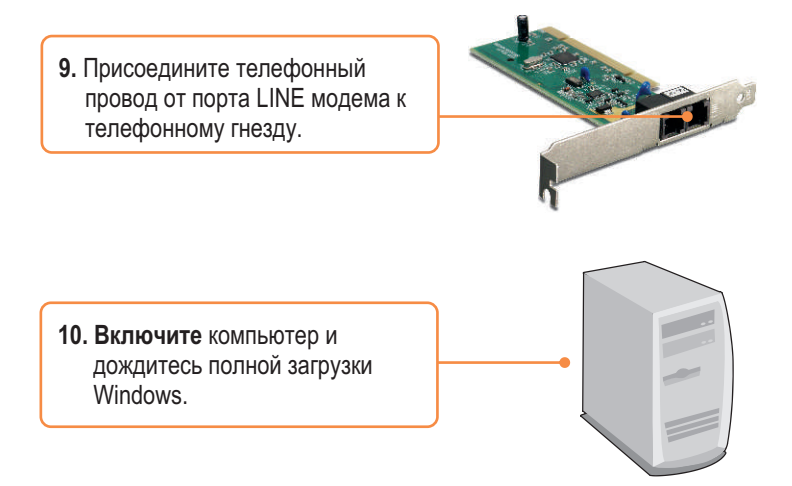

## Установка устройства TFM-PCIV92 завершена.

ЧЧЧЧЧЧЧ ЧЧНЧ Ч<del>ЧНЧЧЧЧЧЧ ЧННЧЧНИ</del> ТFM-PCIV92 Ч ????????????? ? ?????????? ????? ?????? ? ??????? «? ???? ? ?????????? ??????????????» ??????????? ???????????? ?? CD-ROM-????? ??? ?? YYY-YYYH Trendnet YY YYYYYH http://www.trendnet.com.

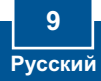

# 3. Проверка результатов установки

## **Windows 2000/XP**

1. Правой кнопкой мыши выберите **Мой компьютер** и далее Свойства. Выбрав закладку **Оборудование**, щелкните по **кнопке Диспетчер устройств.** 

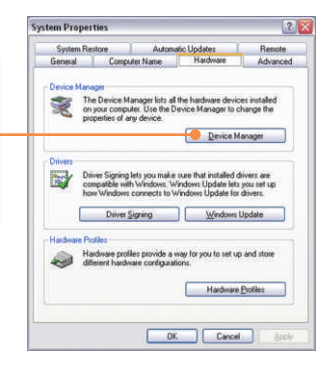

**2.** Разверните строку "Modems" и убедитесь в установке модема **Agere Systems PCI Soft Modem** и отсутствии вопросительного или восклицательного знака.

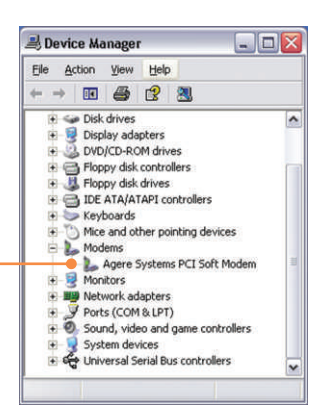

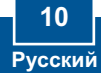

# **Troubleshooting**

#### **Q1: I installed the modem into my computer's PCI Card slot and my computer does not detect the modem. What should I do?**

A1: Make sure the computer meets the minimum system requirements and that the modem is properly inserted in the PCI slot. You may also try installing the modem into a different PCI slot.

#### **Q2: Does the modem connect to the computer's sound card via an internal cable? A2:** The TFM-PCIV92 does not require an internal audio/microphone cable.

#### **Q3: After successful installation of the TFM-PCIV92, I tried to connect to the Internet but I do not get a dial tone. What should I do?**

**A3.1:** Unplug the telephone wire from the computer, and check for a dial tone by connecting the telephone wire directly from the wall outlet to a telephone. If there is no dial tone, then the problem is in your telephone wire or telephone system. Call your telephone service provider for assistance. If there is a dial tone, reconnect the cables to the modem and verify that the telephone cord is securely connected at the modem and phone jack.

**A3.2:**  The TFM-PCIV92 does not have an internal speaker. Make sure that your sound card is properly installed and that your speakers are turned on. Also check that your sound card is not set to mute.

A3.3: If a PBX or other phone system is installed, check modem performance with a direct line from your telephone company. Some PBX may cause the telephone line condition change and effect modem performance.

If you still encounter problems or have any questions regarding the TFM-PCIV92, please refer to the User's Guide included on the Driver CD-ROM or contact Trendnet's Technical Support Department.

#### **Certifications**

This equipment has been tested and found to comply with FCC and CE Rules. Operation is subject to the following two conditions:

(1) This device may not cause harmful interference.

(2) This device must accept any interference received. Including interference that may cause undesired operation.

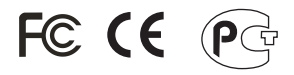

Waste electrical and electronic products must not be disposed of with household waste. Please recycle where facilities exist. Check with you Local Authority or Retailer for recycling advice.

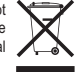

**NOTE:** THE MANUFACTURER IS NOT RESPONSIBLE FOR ANY RADIO OR TV INTERFERENCE CAUSED BY UNAUTHORIZED MODIFICATIONS TO THIS EQUIPMENT. SUCH MODIFICATIONS COULD VOID THE USER'S AUTHORITY TO OPERATE THE EQUIPMENT.

# O TRENDNET

# TRENDnet Technical Support

**US/Canada Support Center European Support Center**

#### **Contact Telephone:** 1(866) 845-3673 **Email:** support@trendnet.com

**Tech Support Hours** 24/7 Toll Free Tech Support

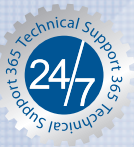

#### **Contact**

**Telephone:** 

 Deutsch **:** +49 (0) 6331 / 268-460 Français **:** +49 (0) 6331 / 268-461 0800-90-71-61 (numéro vert) Español **:** +49 (0) 6331 / 268-462 English **:** +49 (0) 6331 / 268-463 Italiano **:** +49 (0) 6331 / 268-464 Dutch **:** +49 (0) 6331 / 268-465 **Fax:** +49 (0) 6331 / 268-466

#### **Tech Support Hours**

8:00am - 6:00pm Middle European Time Monday - Friday

# Product Warranty Registration

**Please take a moment to register your product online. Go to TRENDnet's website at http://www.trendnet.com**

#### **TRENDNET 3135 Kashiwa Street**

**Torrance, CA 90505 USA**

Copyright ©2006. All Rights Reserved. TRENDnet.